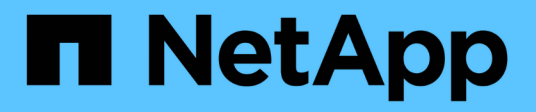

# **Flussi di lavoro**

NetApp Solutions

NetApp April 26, 2024

This PDF was generated from https://docs.netapp.com/it-it/netapp-solutions/containers/rh-osn\_use\_case\_openshift\_virtualization\_workflow\_create\_vm.html on April 26, 2024. Always check docs.netapp.com for the latest.

# **Sommario**

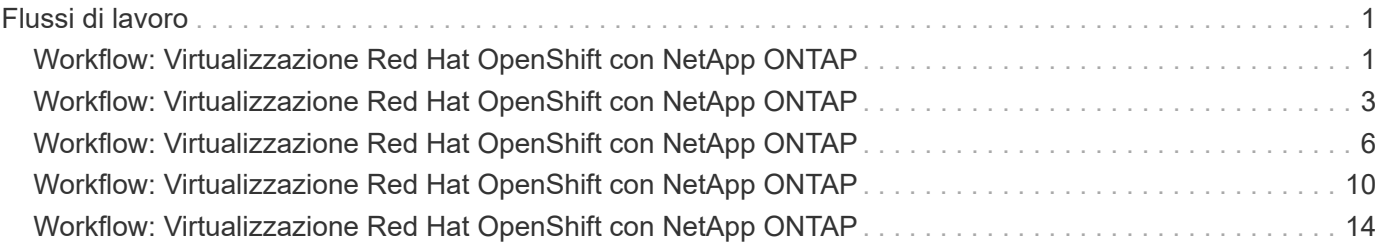

# <span id="page-2-0"></span>**Flussi di lavoro**

# <span id="page-2-1"></span>**Workflow: Virtualizzazione Red Hat OpenShift con NetApp ONTAP**

### **Creare una macchina virtuale**

Le VM sono implementazioni stateful che richiedono volumi per ospitare il sistema operativo e i dati. Con CNV, poiché le macchine virtuali vengono eseguite come pod, le macchine virtuali vengono supportate da PVS ospitati su NetApp ONTAP tramite Trident. Questi volumi sono collegati come dischi e memorizzano l'intero file system, inclusa l'origine di boot della macchina virtuale.

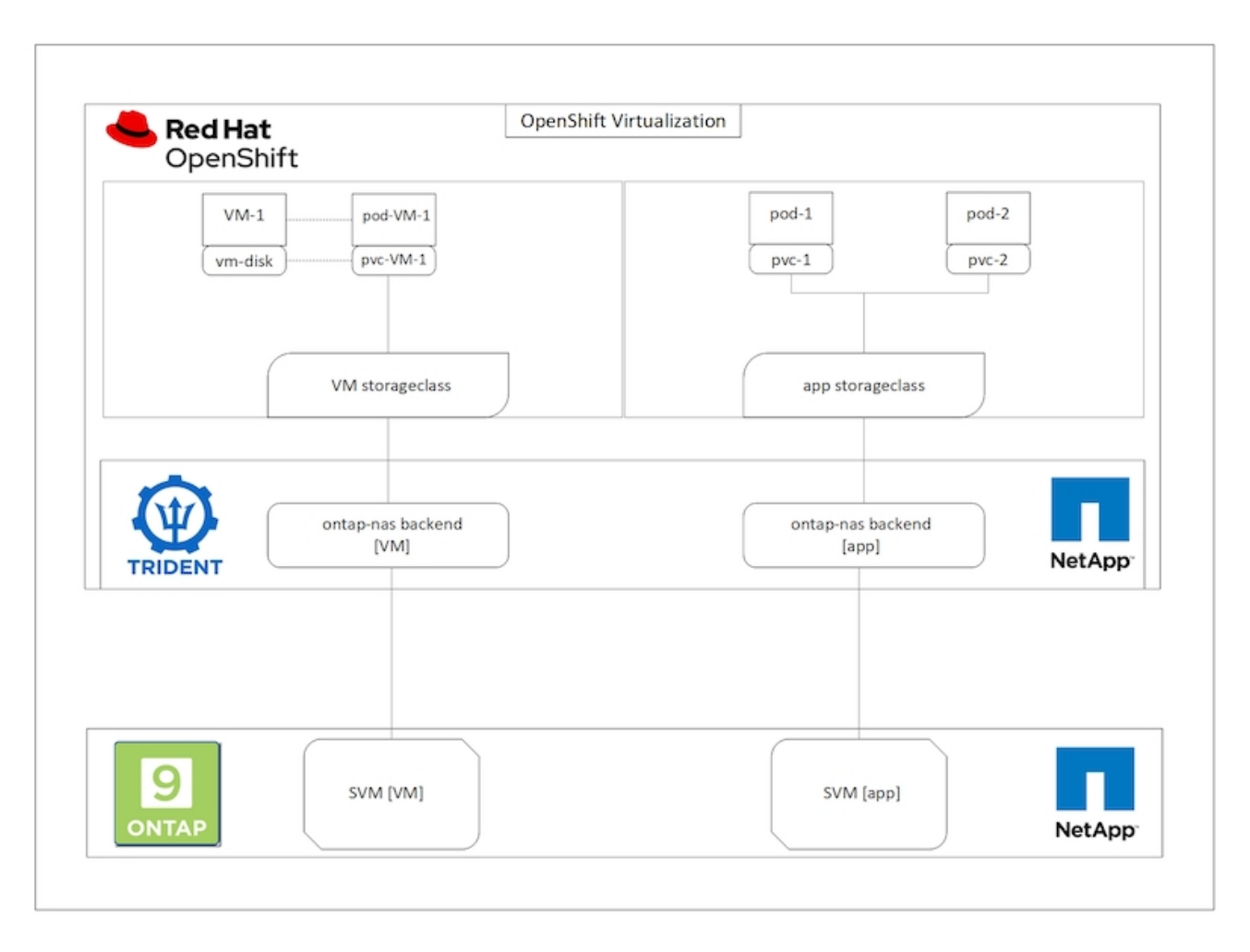

Per creare una macchina virtuale sul cluster OpenShift, attenersi alla seguente procedura:

- 1. Accedere a workload > virtualizzazione > macchine virtuali e fare clic su Crea > con Wizard.
- 2. Selezionare il sistema operativo desiderato e fare clic su Next (Avanti).
- 3. Se nel sistema operativo selezionato non è configurata alcuna origine di avvio, è necessario configurarla. Per Boot Source (origine di avvio), selezionare se si desidera importare l'immagine del sistema operativo da un URL o da un registro e fornire i dettagli corrispondenti. Espandere Advanced (Avanzate) e selezionare Trident-Backed StorageClass (StorageClass supportato da Trident). Quindi fare clic su Next (Avanti).

#### Boot source

This template does not have a boot source. Provide a custom boot source for this CentOS 8.0+ VM virtual machine.

#### Boot source type \*

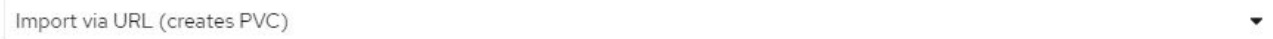

#### Import URL \*

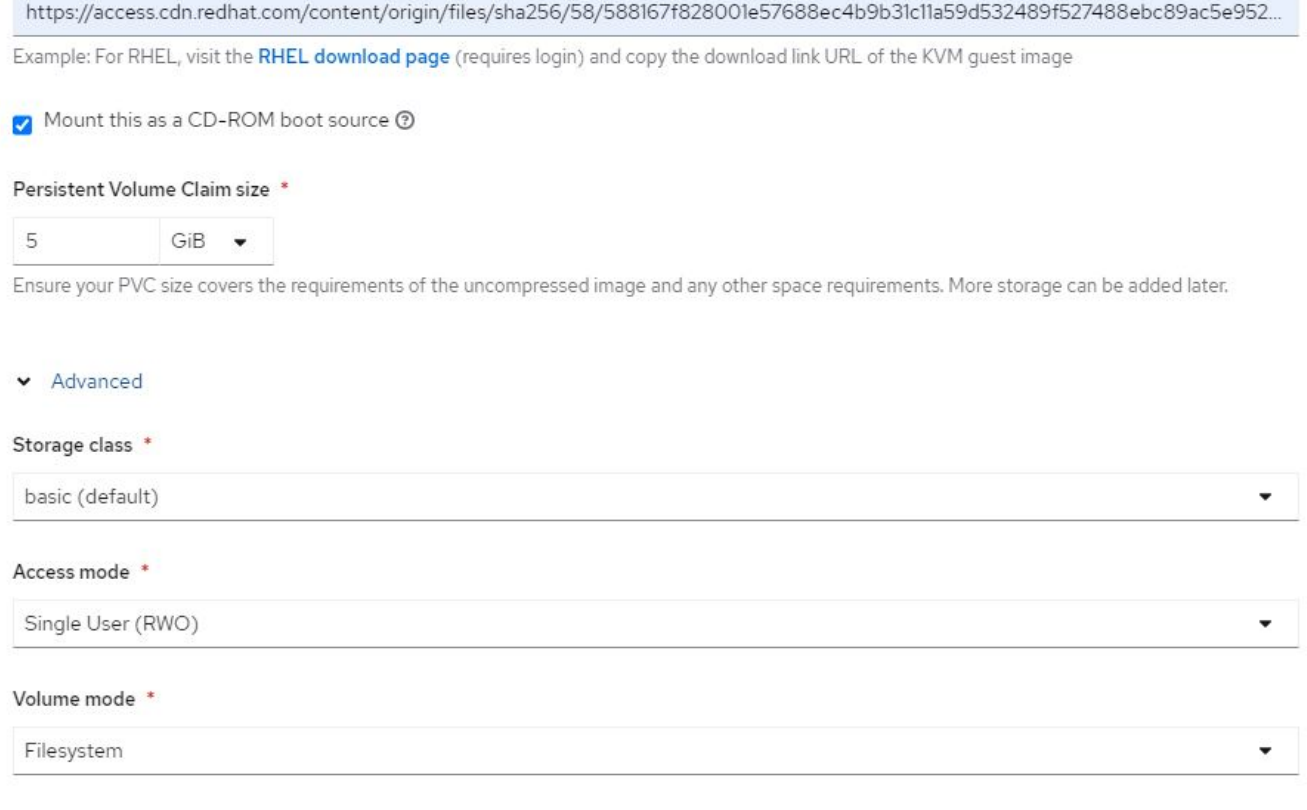

- 4. Se il sistema operativo selezionato ha già una sorgente di avvio configurata, il passaggio precedente può essere ignorato.
- 5. Nel riquadro Review and Create (Revisione e creazione), selezionare il progetto in cui si desidera creare la macchina virtuale e fornire i dettagli della macchina virtuale. Assicurarsi che l'origine di boot sia selezionata come Clone (Clona) e boot from CD-ROM (Avvio da CD-ROM) con il PVC appropriato assegnato per il sistema operativo selezionato.

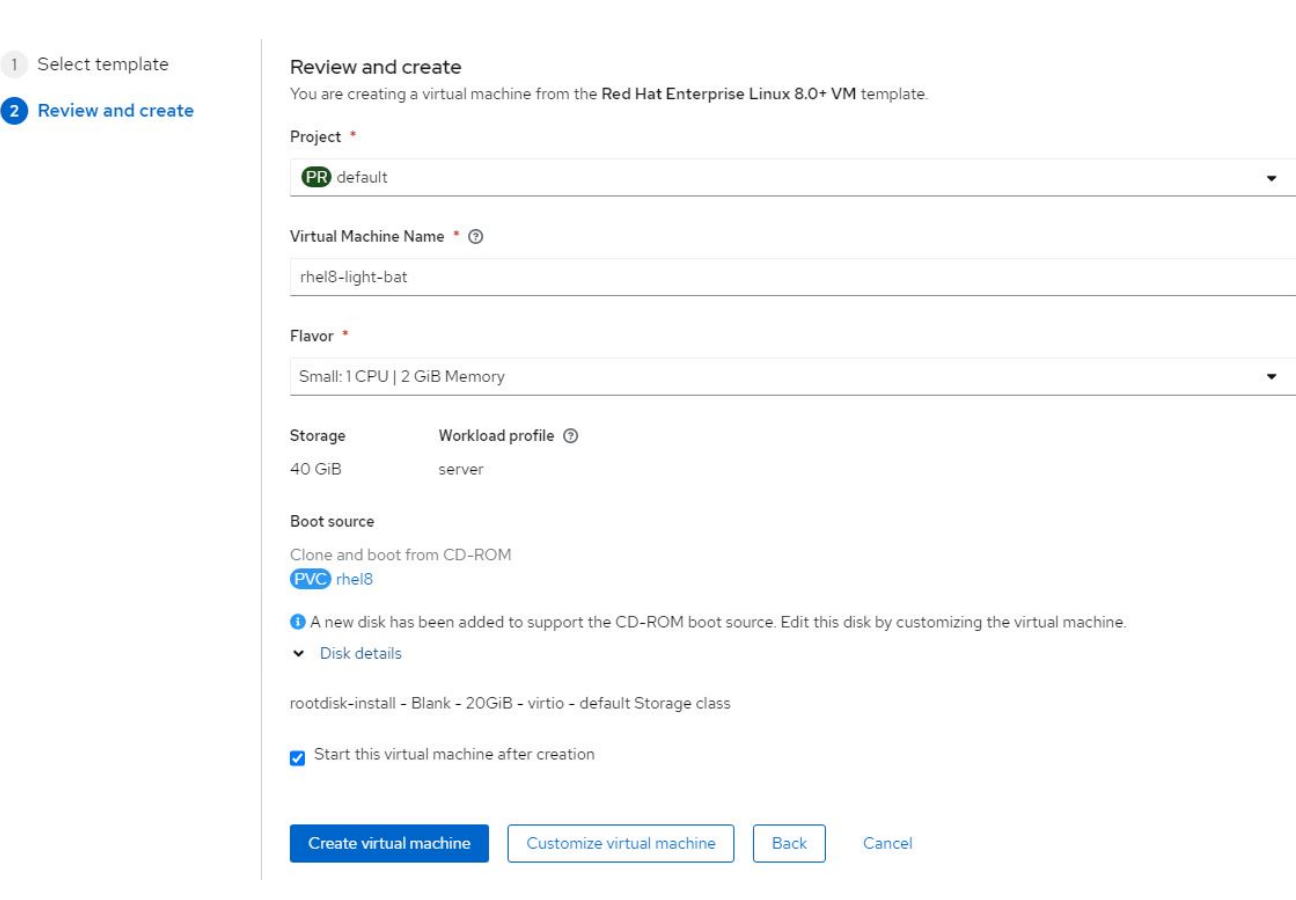

- 6. Se si desidera personalizzare la macchina virtuale, fare clic su Customize Virtual Machine (Personalizza macchina virtuale) e modificare i parametri richiesti.
- 7. Fare clic su Create Virtual Machine (Crea macchina virtuale) per creare la macchina virtuale; in questo modo viene fatto rotare in background un pod corrispondente.

Quando un'origine di avvio viene configurata per un modello o un sistema operativo da un URL o da un registro, crea un PVC in openshift-virtualization-os-images Proiettare e scaricare l'immagine guest KVM sul PVC. È necessario assicurarsi che i PVC modello dispongano di spazio di provisioning sufficiente per ospitare l'immagine guest KVM per il sistema operativo corrispondente. Questi PVC vengono quindi clonati e collegati come rootdisk alle macchine virtuali quando vengono creati utilizzando i rispettivi modelli in qualsiasi progetto.

### <span id="page-4-0"></span>**Workflow: Virtualizzazione Red Hat OpenShift con NetApp ONTAP**

### **Migrazione VM Live**

Live Migration è un processo di migrazione di un'istanza di macchina virtuale da un nodo all'altro in un cluster OpenShift senza downtime. Affinché la migrazione live funzioni in un cluster OpenShift, le macchine virtuali devono essere associate a PVC con modalità di accesso condivisa ReadWriteMany. Il backend Astra Trident configurato con una SVM su un cluster NetApp ONTAP abilitato per il protocollo NFS supporta l'accesso ReadWriteMany condiviso per i PVC. Pertanto, le macchine virtuali con PVC richieste da StorageClasses fornite da Trident da SVM abilitato NFS possono essere migrate senza downtime.

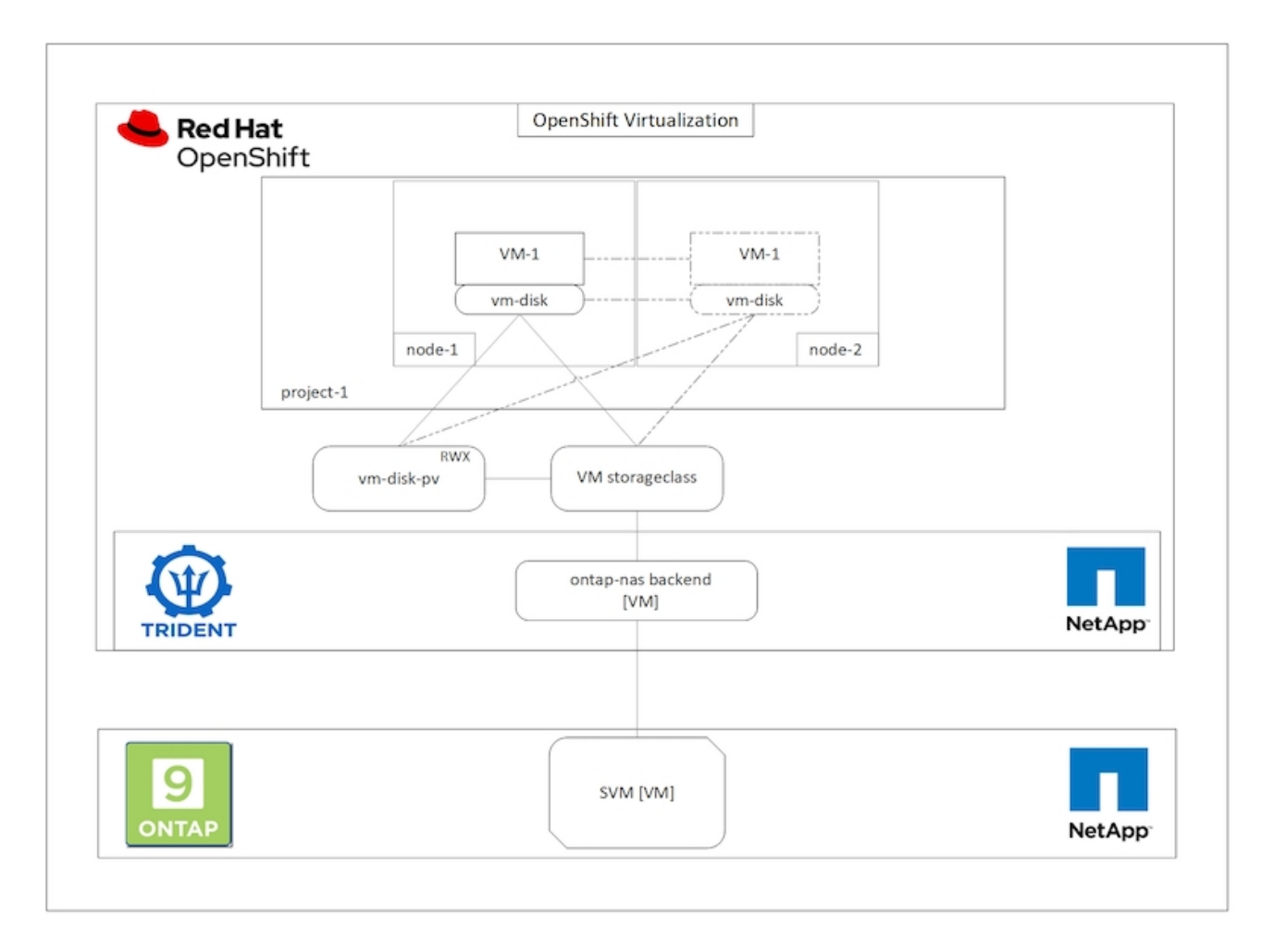

Per creare una macchina virtuale associata a PVC con accesso condiviso ReadWriteMany:

- 1. Accedere a workload > virtualizzazione > macchine virtuali e fare clic su Crea > con Wizard.
- 2. Selezionare il sistema operativo desiderato e fare clic su Next (Avanti). Supponiamo che il sistema operativo selezionato abbia già configurato una fonte di avvio.
- 3. Nel riquadro Review and Create (Revisione e creazione), selezionare il progetto in cui si desidera creare la macchina virtuale e fornire i dettagli della macchina virtuale. Assicurarsi che l'origine di boot sia selezionata come Clone (Clona) e boot from CD-ROM (Avvio da CD-ROM) con il PVC appropriato assegnato per il sistema operativo selezionato.
- 4. Fare clic su Customize Virtual Machine (Personalizza macchina virtuale), quindi su Storage (Storage).
- 5. Fare clic sui puntini di sospensione accanto a rootdisk e assicurarsi che sia selezionato lo storageclass con provisioning mediante Trident. Espandere Advanced (Avanzate) e selezionare Shared Access (RWX) (accesso condiviso) per Access Mode (modalità di accesso). Quindi fare clic su Save (Salva).

# **Edit Disk**

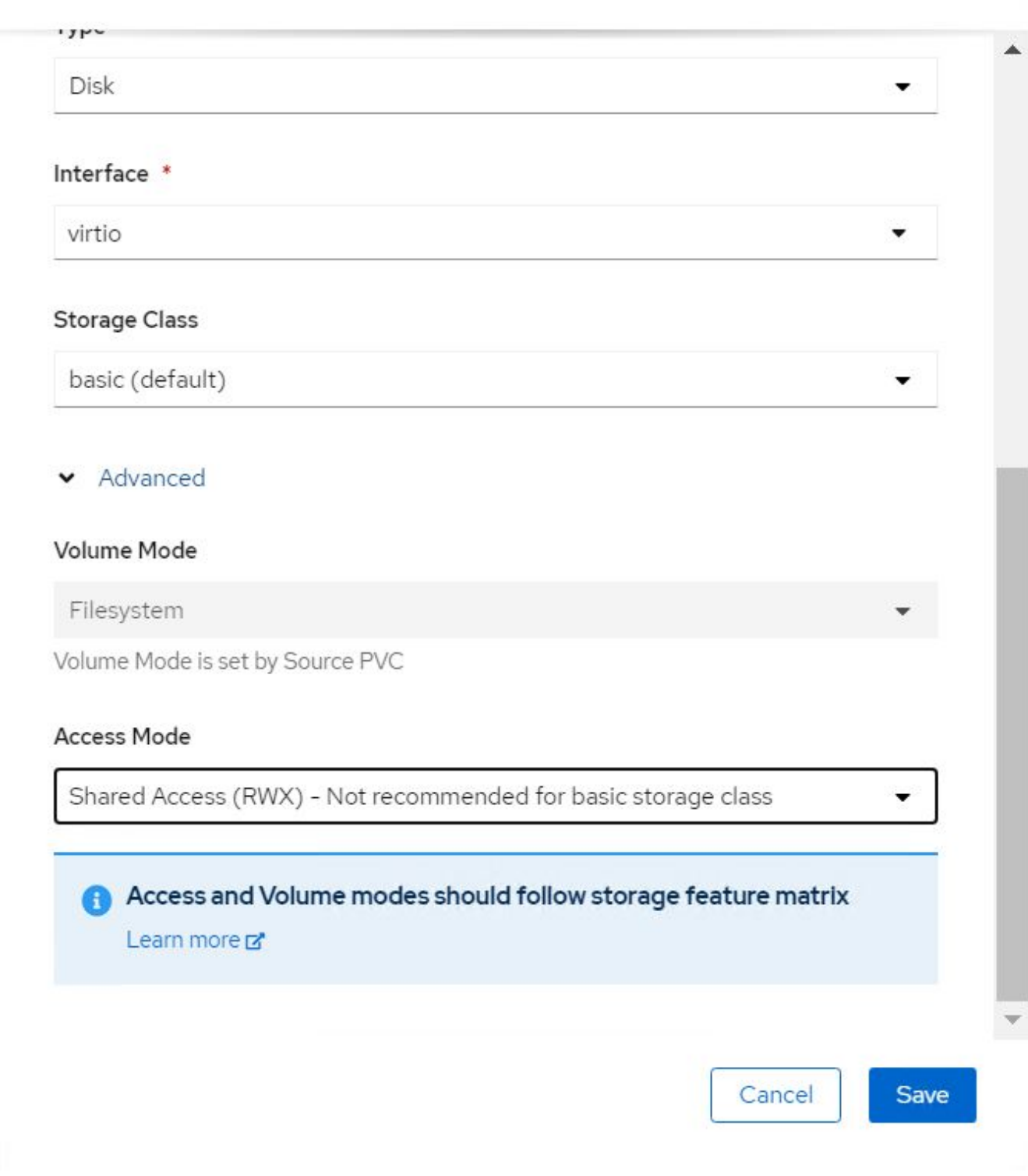

6. Fare clic su Revisiona e conferma, quindi su Crea macchina virtuale.

Per migrare manualmente una macchina virtuale in un altro nodo del cluster OpenShift, attenersi alla seguente procedura.

1. Accedere a workload > virtualizzazione > macchine virtuali.

- 2. Per la macchina virtuale che si desidera migrare, fare clic sui puntini di sospensione, quindi fare clic su Migrate the Virtual Machine (Migra macchina virtuale).
- 3. Fare clic su Migrate (Migra) quando viene visualizzato il messaggio per confermare.

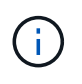

Un'istanza della macchina virtuale in un cluster OpenShift esegue automaticamente la migrazione a un altro nodo quando il nodo originale viene messo in modalità di manutenzione se evictionStrategy è impostato su LiveMigrate.

# <span id="page-7-0"></span>**Workflow: Virtualizzazione Red Hat OpenShift con NetApp ONTAP**

### **Cloning delle macchine virtuali**

Il cloning di una macchina virtuale esistente in OpenShift viene ottenuto con il supporto della funzionalità di cloning di Volume CSI di Astra Trident. Il cloning del volume CSI consente la creazione di un nuovo PVC utilizzando un PVC esistente come origine dati duplicando il suo PV. Dopo la creazione del nuovo PVC, funziona come entità separata e senza alcun collegamento o dipendenza dal PVC di origine.

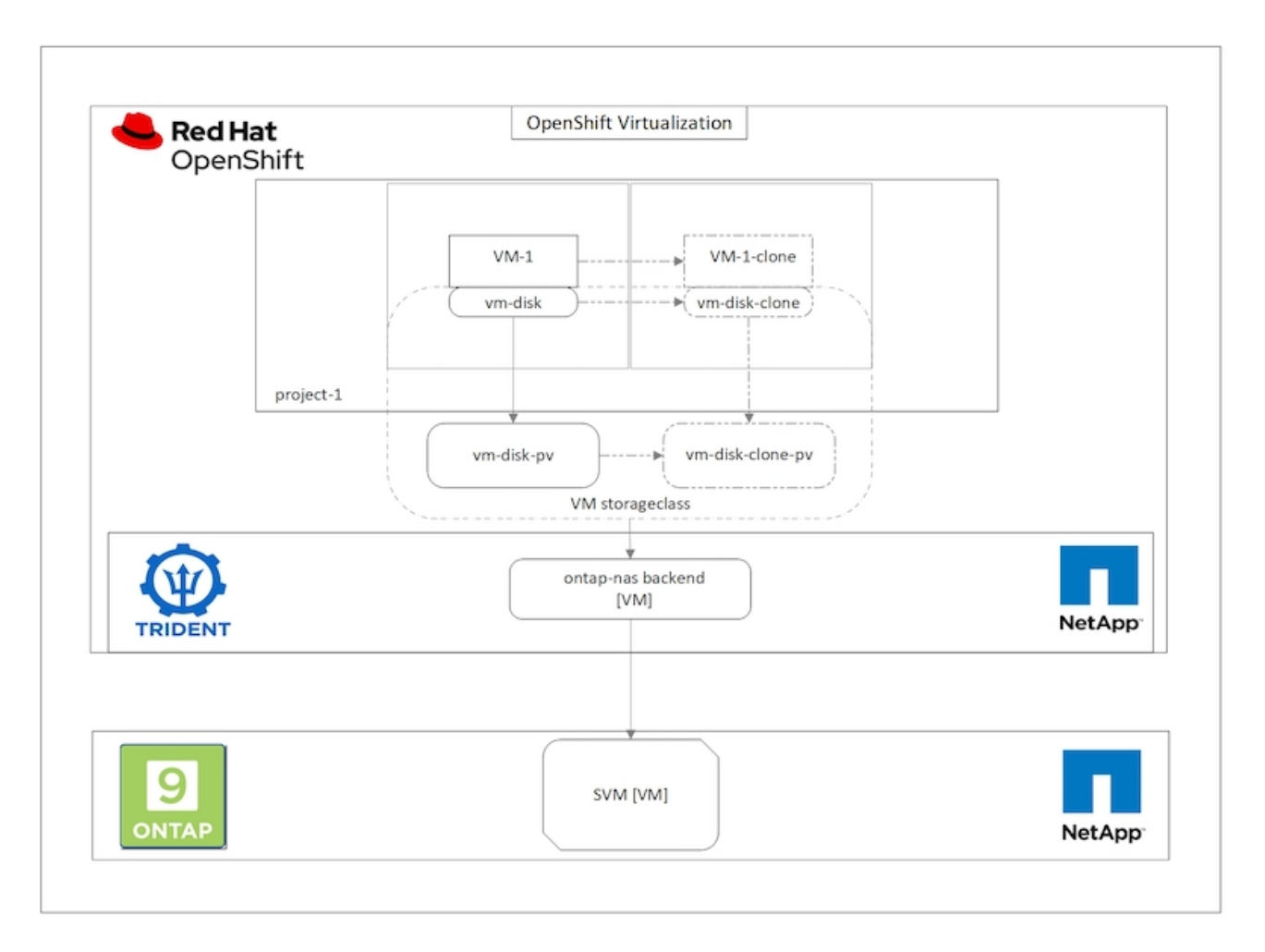

La clonazione dei volumi CSI è soggetta a determinate restrizioni:

1. Il PVC di origine e il PVC di destinazione devono trovarsi nello stesso progetto.

- 2. La clonazione è supportata all'interno della stessa classe di storage.
- 3. La clonazione può essere eseguita solo quando i volumi di origine e di destinazione utilizzano la stessa impostazione VolumeMode; ad esempio, un volume di blocco può essere clonato solo su un altro volume di blocco.
- Le VM in un cluster OpenShift possono essere clonate in due modi:
- 1. Spegnendo la VM di origine
- 2. Mantenendo attiva la VM di origine

### **Spegnendo la VM di origine**

Clonare una macchina virtuale esistente spegnendo la macchina virtuale è una funzionalità OpenShift nativa implementata con il supporto di Astra Trident. Per clonare una macchina virtuale, attenersi alla seguente procedura.

- 1. Accedere a workload > Virtualization > Virtual Machines (carichi di lavoro > virtualizzazione > macchine virtuali) e fare clic sui puntini di sospensione accanto alla macchina virtuale che si desidera clonare.
- 2. Fare clic su Clone Virtual Machine (Clona macchina virtuale) e fornire i dettagli della nuova macchina virtuale.

# **Clone Virtual Machine**

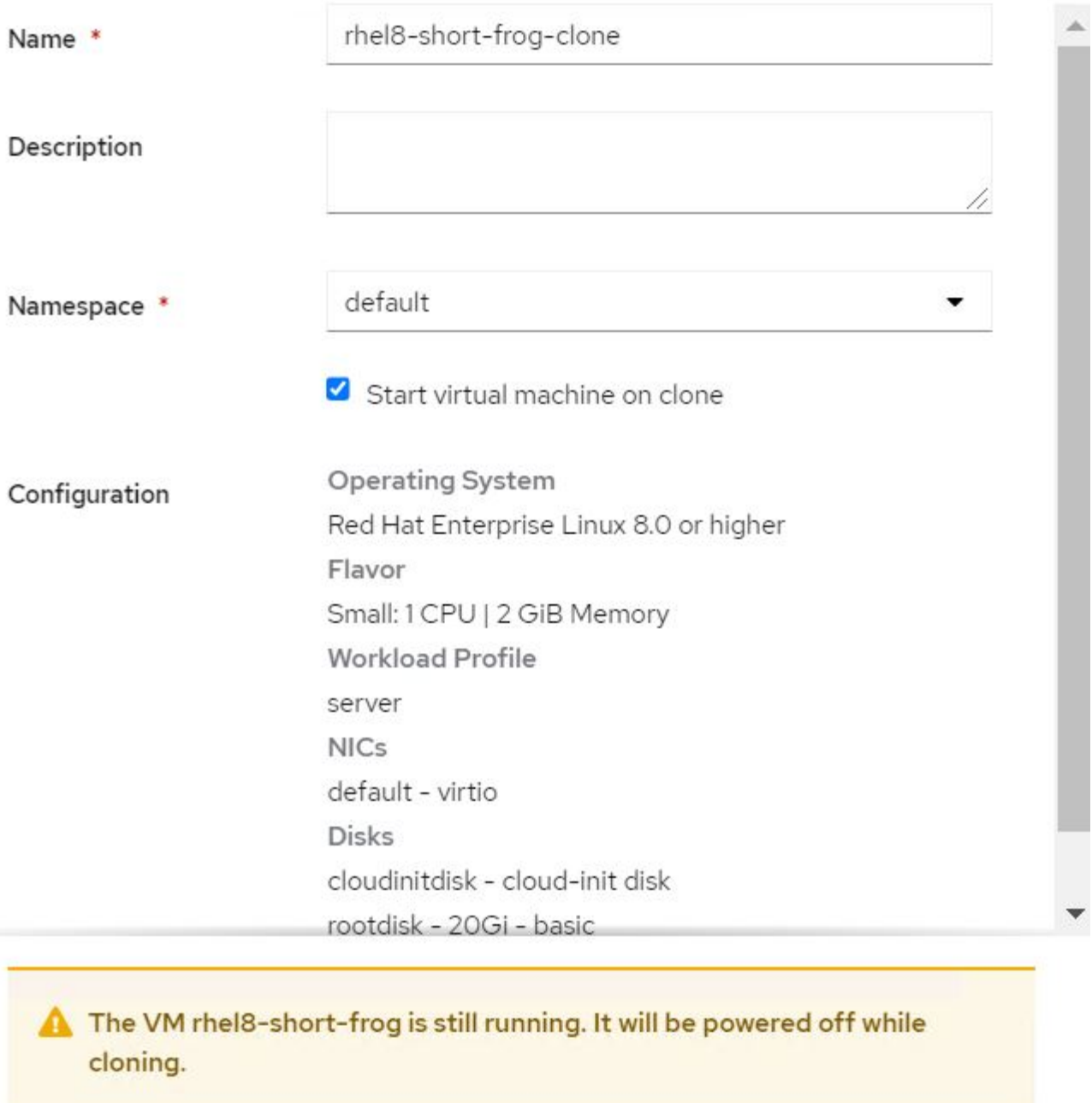

Cancel

**Clone Virtual Machine** 

- 3. Fare clic su Clone Virtual Machine (Clona macchina virtuale) per chiudere la macchina virtuale di origine e avviare la creazione della macchina virtuale clone.
- 4. Al termine di questa fase, è possibile accedere e verificare il contenuto della VM clonata.

### **Mantenendo attiva la VM di origine**

Una macchina virtuale esistente può anche essere clonata clonando il PVC esistente della macchina virtuale di origine e quindi creando una nuova macchina virtuale utilizzando il PVC clonato. Questo metodo non richiede l'arresto della VM di origine. Per clonare una macchina virtuale senza spegnerla, attenersi alla procedura riportata di seguito.

- 1. Accedere a Storage > PersistentVolumeClaims (Storage > PersistentVolumeClaims) e fare clic sui puntini di sospensione accanto al PVC collegato alla VM di origine.
- 2. Fare clic su Clone PVC e fornire i dettagli del nuovo PVC.

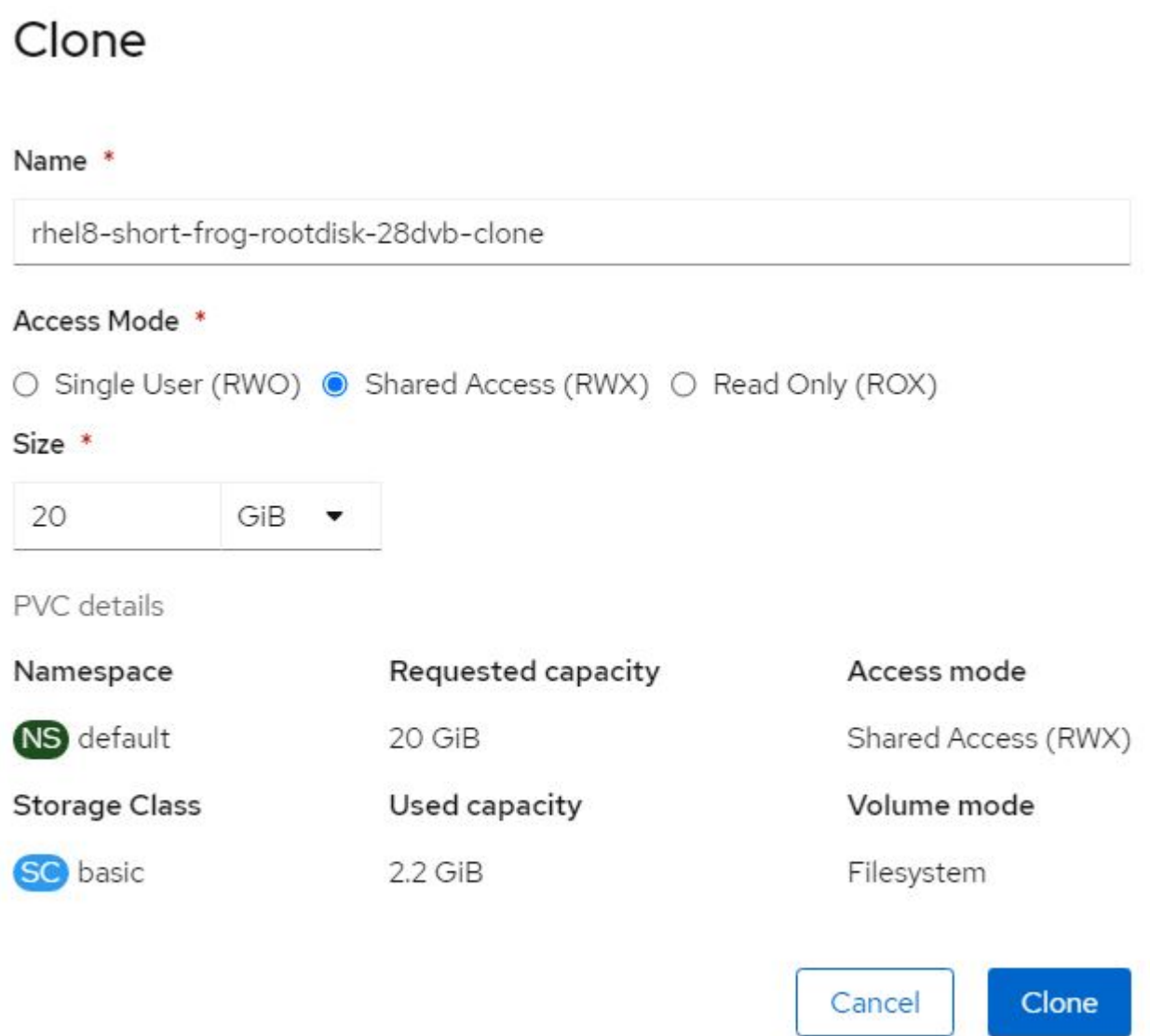

- 3. Quindi fare clic su Clone (Clona). In questo modo si crea un PVC per la nuova macchina virtuale.
- 4. Accedere a workload > virtualizzazione > macchine virtuali e fare clic su Create > with YAML (Crea > con YAML).
- 5. Nella sezione spec > template > spec > Volumes (specifiche > modello > specifiche > volumi), collegare il PVC clonato invece del disco container. Fornire tutti gli altri dettagli della nuova macchina virtuale in base alle proprie esigenze.

```
- name: rootdisk
   persistentVolumeClaim:
      claimName: rhel8-short-frog-rootdisk-28dvb-clone
```
- 6. Fare clic su Create (Crea) per creare la nuova macchina virtuale.
- 7. Una volta creata correttamente la macchina virtuale, accedere e verificare che la nuova macchina sia un clone della macchina virtuale di origine.

### <span id="page-11-0"></span>**Workflow: Virtualizzazione Red Hat OpenShift con NetApp ONTAP**

### **Creare una macchina virtuale da un'istantanea**

Con Astra Trident e Red Hat OpenShift, gli utenti possono creare un'istantanea di un volume persistente su classi di storage fornite dall'IT. Con questa funzione, gli utenti possono eseguire una copia point-in-time di un volume e utilizzarlo per creare un nuovo volume o ripristinare lo stato precedente dello stesso volume. Ciò consente o supporta una varietà di casi di utilizzo, dal rollback ai cloni al ripristino dei dati.

Per le operazioni Snapshot in OpenShift, è necessario definire le risorse VolumeSnapshotClass, VolumeSnapshot e VolumeSnapshotContent.

- Un VolumeSnapshotContent è lo snapshot effettivo preso da un volume nel cluster. Si tratta di una risorsa a livello di cluster analoga a PersistentVolume per lo storage.
- VolumeSnapshot è una richiesta per la creazione dello snapshot di un volume. È analogo a un PersistentVolumeClaim.
- VolumeSnapshotClass consente all'amministratore di specificare attributi diversi per un'istantanea VolumeSnapshot. Consente di avere attributi diversi per diversi snapshot acquisiti dallo stesso volume.

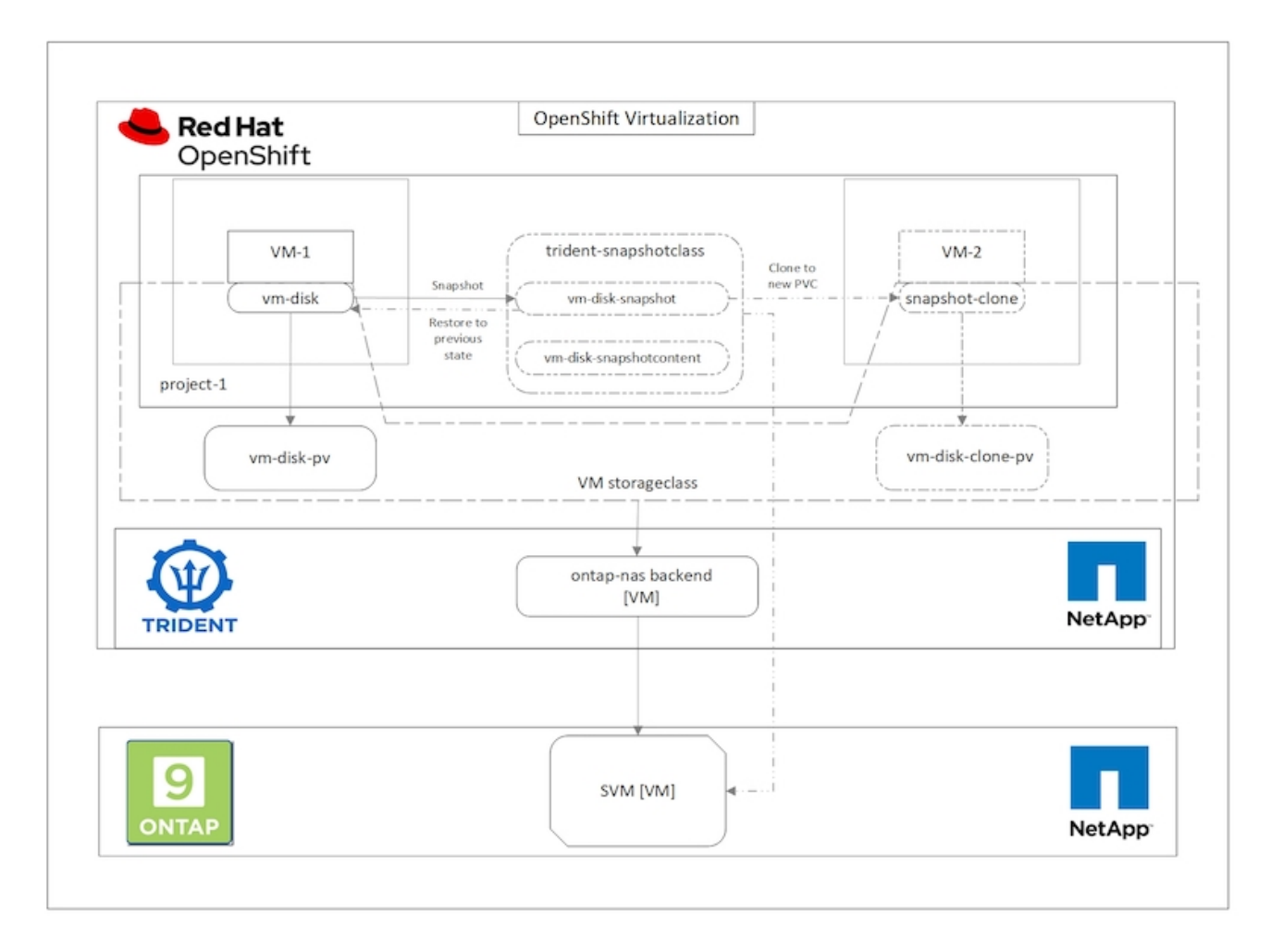

Per creare un'istantanea di una macchina virtuale, attenersi alla seguente procedura:

- 1. Creare una classe VolumeSnapshotClass da utilizzare per creare un'istantanea VolumeSnapshot. Accedere a Storage > VolumeSnapshotClasses e fare clic su Create VolumeSnapshotClass (Crea VolumeSnapshotClass).
- 2. Immettere il nome della classe Snapshot, immettere csi.trident.netapp.io per il driver e fare clic su Create (Crea).

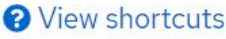

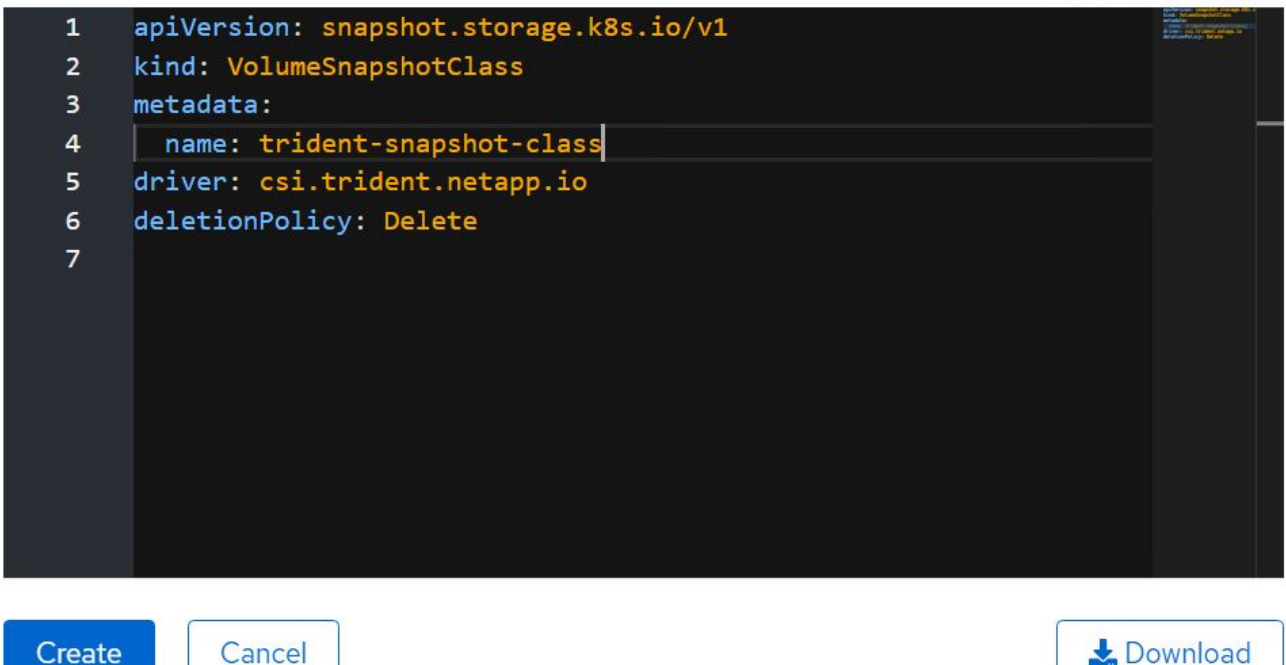

- 3. Identificare il PVC collegato alla VM di origine e creare un'istantanea del PVC. Selezionare Storage > VolumeSnapshots E fare clic su Create VolumeSnapshots (Crea snapshot Volume).
- 4. Selezionare il PVC per il quale si desidera creare l'istantanea, immettere il nome dell'istantanea o accettare il valore predefinito, quindi selezionare la VolumeSnapshotClass appropriata. Quindi fare clic su Create (Crea).

# Create VolumeSnapshot **Edit YAML** PersistentVolumeClaim \* PVC rhel8-short-frog-rootdisk-28dvb Name\* rhel8-short-froq-rootdisk-28dvb-snapshot Snapshot Class \* **VSC** trident-snapshot-class

5. In questo modo viene creata l'istantanea del PVC in quel momento.

Cancel

**Create** 

### **Creare una nuova macchina virtuale dall'istantanea**

- 1. Innanzitutto, ripristinare l'istantanea in un nuovo PVC. Accedere a Storage > VolumeSnapshots (Storage > VolumeSnapshots), fare clic sui puntini di sospensione accanto all'istantanea che si desidera ripristinare e fare clic su Restore as new PVC (Ripristina come nuovo PVC).
- 2. Inserire i dettagli del nuovo PVC e fare clic su Restore (Ripristina). In questo modo si crea un nuovo PVC.

# Restore as new PVC

When restore action for snapshot rhel8-short-frog-rootdisk-28dvb-snapshot is finished a new crash-consistent PVC copy will be created.

### Name \*

rhel8-short-frog-rootdisk-28dvb-snapshot-restore

### Storage Class \*

**SC** basic

# Access Mode \*

○ Single User (RWO) ● Shared Access (RWX) ○ Read Only (ROX)

### Size \*

20 GiB

VolumeSnapshot details

Created at May 21, 12:46 am

**Status** Ready Namespace NS default

**API** version snapshot.storage.k8s.io/v1

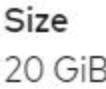

3. Quindi, creare una nuova macchina virtuale da questo PVC. Accedere a workload > virtualizzazione > macchine virtuali e fare clic su Create > with YAML (Crea > con YAML).

4. Nella sezione spec > template > spec > Volumes (specifiche > modello > specifiche > volumi), specificare il nuovo PVC creato da Snapshot anziché dal disco container. Fornire tutti gli altri dettagli della nuova macchina virtuale in base alle proprie esigenze.

```
- name: rootdisk
    persistentVolumeClaim:
      claimName: rhel8-short-frog-rootdisk-28dvb-snapshot-restore
```
- 5. Fare clic su Create (Crea) per creare la nuova macchina virtuale.
- 6. Una volta creata correttamente la macchina virtuale, accedere e verificare che la nuova macchina virtuale abbia lo stesso stato della macchina virtuale il cui PVC è stato utilizzato per creare lo snapshot al momento della creazione dello snapshot.

# <span id="page-15-0"></span>**Workflow: Virtualizzazione Red Hat OpenShift con NetApp ONTAP**

### **Migrazione di VM da VMware alla virtualizzazione OpenShift mediante Migration Toolkit for Virtualization**

In questa sezione, vedremo come utilizzare l'Toolkit di migrazione per la virtualizzazione (MTV) per migrare le macchine virtuali da VMware alla virtualizzazione OpenShift eseguita sulla piattaforma contenitore OpenShift e integrata con lo storage NetApp ONTAP utilizzando Astra Trident.

Il seguente video mostra una dimostrazione della migrazione di una macchina virtuale RHEL da VMware alla virtualizzazione OpenShift utilizzando ontap-san per lo storage persistente.

### [Utilizzo di Red Hat MTV per migrare le VM alla virtualizzazione OpenShift con lo storage NetApp ONTAP](https://netapp.hosted.panopto.com/Panopto/Pages/Embed.aspx?id=bac58645-dd75-4e92-b5fe-b12b015dc199)

Il diagramma seguente mostra una vista di alto livello della migrazione di una VM da VMware a Red Hat OpenShift Virtualization.

### **Migration of VM from VMware to OpenShift Virtualization**

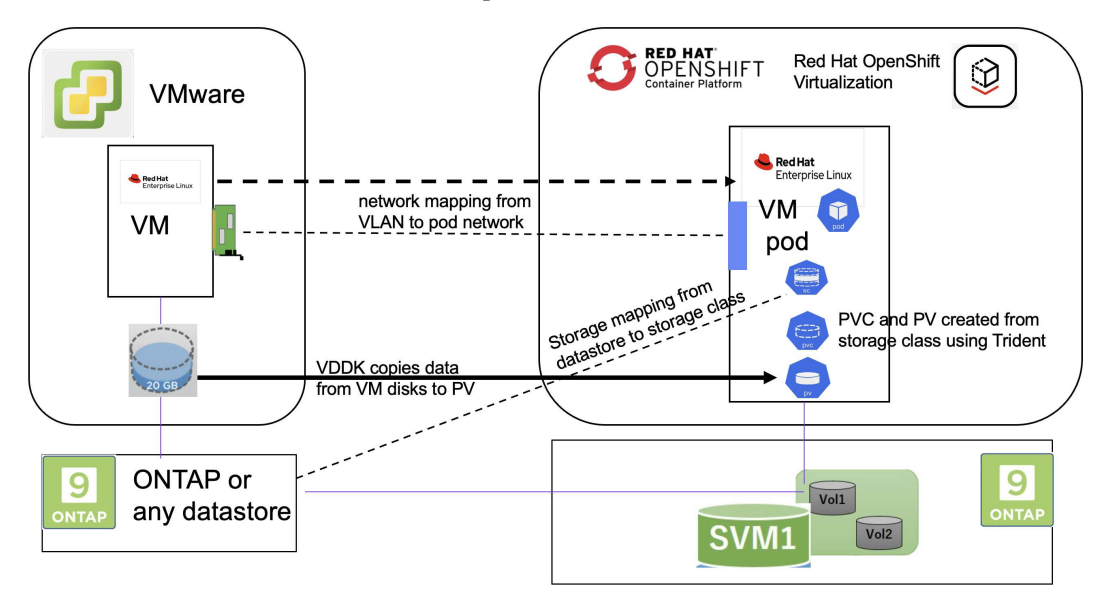

### **Prerequisiti per la migrazione dei campioni**

#### **Su VMware**

- È stata installata una macchina virtuale rhel 9 che utilizza rhel 9,3 con le seguenti configurazioni:
	- CPU: 2, memoria: 20 GB, disco rigido: 20 GB
	- credenziali utente: credenziali utente root e amministratore
- Dopo che la VM era pronta, il server postgresql è stato installato.
	- postgresql server è stato avviato e abilitato all'avvio

```
systemctl start postgresql.service`
systemctl enable postgresql.service
The above command ensures that the server can start in the VM in
OpenShift Virtualization after migration
```
◦ Sono stati aggiunti 2 database, 1 tabella e 1 riga nella tabella. Fare riferimento a. ["qui"](https://access.redhat.com/documentation/fr-fr/red_hat_enterprise_linux/9/html/configuring_and_using_database_servers/installing-postgresql_using-postgresql) Per le istruzioni per l'installazione del server postgresql su RHEL e per la creazione di database e voci di tabella.

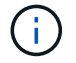

Assicurarsi di avviare il server postgresql e abilitare il servizio all'avvio.

### **Sul quadro strumenti OpenShift**

Le seguenti installazioni sono state completate prima di installare MTV:

- Gruppo OpenShift 4.13.34
- ["Astra Trident 23,10"](https://docs.netapp.com/us-en/trident/trident-get-started/kubernetes-deploy.html)
- Multipath sui nodi del cluster abilitato per iSCSI (per storage ontap-san). Consultare il codice yaml fornito

per creare un set di daemon che abiliti iSCSI su ciascun nodo del cluster.

- Backend Trident e classe di storage per SAN ONTAP utilizzando iSCSI. Vedere i file yaml forniti per il backend tridente e la classe di archiviazione.
- ["Virtualizzazione OpenShift"](https://docs.openshift.com/container-platform/4.13/virt/install/installing-virt-web.html)

Per installare iscsi e multipath sui nodi del cluster OpenShift, utilizzare il file yaml riportato di seguito **Preparazione dei nodi cluster per iSCSI**

```
apiVersion: apps/v1
kind: DaemonSet
metadata:
    namespace: trident
    name: trident-iscsi-init
    labels:
     name: trident-iscsi-init
spec:
    selector:
      matchLabels:
        name: trident-iscsi-init
    template:
      metadata:
        labels:
          name: trident-iscsi-init
      spec:
        hostNetwork: true
        serviceAccount: trident-node-linux
        initContainers:
        - name: init-node
          command:
            - nsenter
           - --mount=/proc/1/ns/mnt
           - -  - sh
           - -cargs: ["$(STARTUP SCRIPT)"]
          image: alpine:3.7
          env:
        - name: STARTUP SCRIPT
            value: |
               #! /bin/bash
             sudo yum install -y lsscsi iscsi-initiator-utils sg3 utils
device-mapper-multipath
               rpm -q iscsi-initiator-utils
             sudo sed -i 's/^\(node.session.scan\).*/\1 = manual/'
/etc/iscsi/iscsid.conf
               cat /etc/iscsi/initiatorname.iscsi
```

```
sudo mpathconf --enable --with multipathd y --find multipaths
n
             sudo systemctl enable --now iscsid multipathd
             sudo systemctl enable --now iscsi
          securityContext:
            privileged: true
        hostPID: true
        containers:
        - name: wait
          image: k8s.gcr.io/pause:3.1
        hostPID: true
        hostNetwork: true
        tolerations:
        - effect: NoSchedule
          key: node-role.kubernetes.io/master
    updateStrategy:
      type: RollingUpdate
```
Utilizzare il seguente file yaml per creare una configurazione back-end tridente per l'utilizzo dello storage san **ONTAP** 

```
Backend Trident per iSCSI
```

```
apiVersion: v1
kind: Secret
metadata:
   name: backend-tbc-ontap-san-secret
type: Opaque
stringData:
 username: <username>
 password: <password>
---
apiVersion: trident.netapp.io/v1
kind: TridentBackendConfig
metadata:
   name: ontap-san
spec:
   version: 1
   storageDriverName: ontap-san
 managementLIF: < management LIF>
   backendName: ontap-san
    svm: <SVM name>
    credentials:
      name: backend-tbc-ontap-san-secret
```
Utilizzare il seguente file yaml per creare la configurazione della classe di archiviazione tridente per l'utilizzo

```
apiVersion: storage.k8s.io/v1
kind: StorageClass
metadata:
    name: ontap-san
provisioner: csi.trident.netapp.io
parameters:
    backendType: "ontap-san"
    media: "ssd"
    provisioningType: "thin"
    snapshots: "true"
allowVolumeExpansion: true
```
### **Installare MTV**

A questo punto è possibile installare il Migration Toolkit for Virtualization (MTV). Fare riferimento alle istruzioni fornite ["qui"](https://access.redhat.com/documentation/en-us/migration_toolkit_for_virtualization/2.5/html/installing_and_using_the_migration_toolkit_for_virtualization/installing-the-operator) per informazioni sull'installazione.

L'interfaccia utente di Migration Toolkit for Virtualization (MTV) è integrata nella console Web OpenShift. È possibile fare riferimento ["qui"](https://access.redhat.com/documentation/en-us/migration_toolkit_for_virtualization/2.5/html/installing_and_using_the_migration_toolkit_for_virtualization/migrating-vms-web-console#mtv-ui_mtv) per iniziare a utilizzare l'interfaccia utente per varie attività.

### **Creare il fornitore di origine**

Per migrare RHEL VM da VMware a OpenShift Virtualization, è necessario innanzitutto creare il provider di origine per VMware. Fare riferimento alle istruzioni ["qui"](https://access.redhat.com/documentation/en-us/migration_toolkit_for_virtualization/2.5/html/installing_and_using_the_migration_toolkit_for_virtualization/migrating-vms-web-console#adding-providers) per creare il provider di origine.

Per creare il provider di origine VMware sono necessari i seguenti elementi:

- URL vCenter
- Credenziali vCenter
- Identificazione utente del server vCenter
- Immagine VDDK in un repository

Creazione del provider di origine campione:

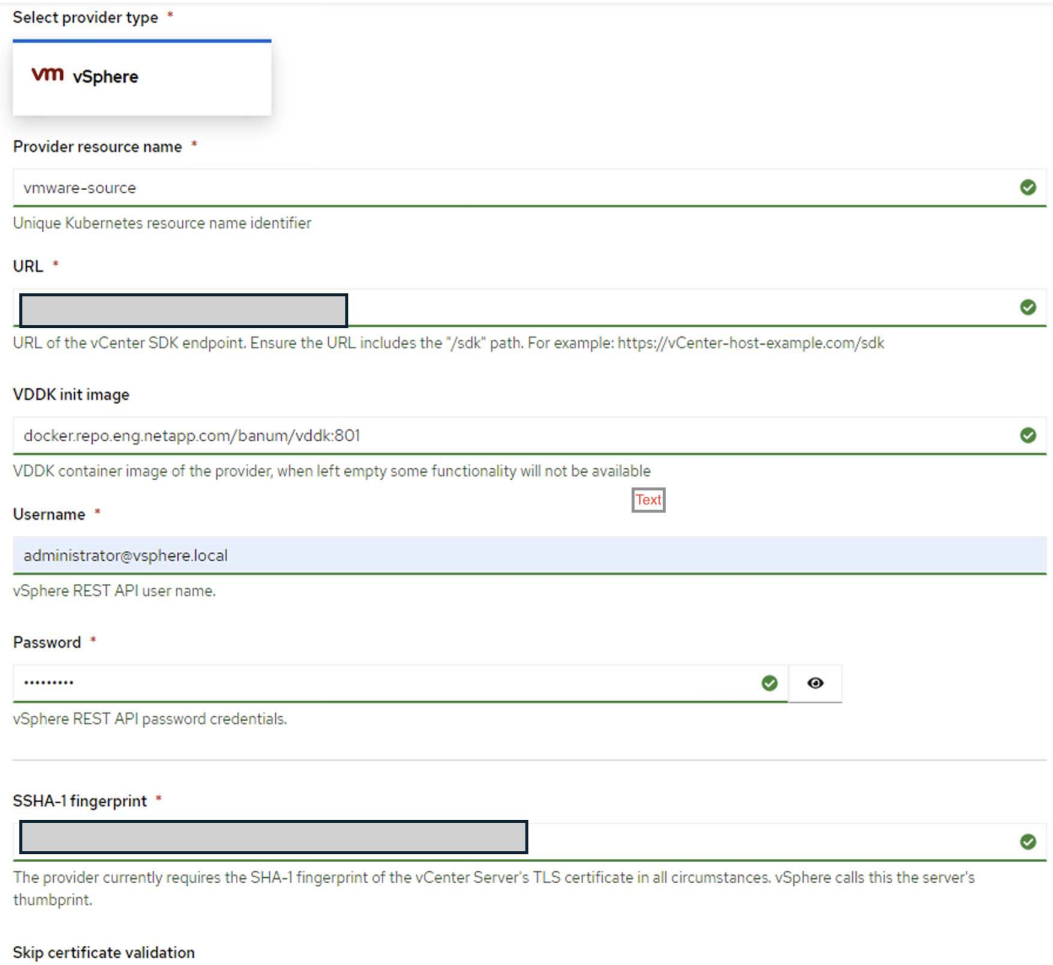

 $\overline{\mathbf{z}}$ 

 $(i)$ 

MTV (Migration Toolkit for Virtualization) utilizza VMware Virtual Disk Development Kit (VDDK) SDK per accelerare il trasferimento dei dischi virtuali da VMware vSphere. Pertanto, si consiglia vivamente di creare un'immagine VDDK, anche se facoltativa. Per utilizzare questa funzione, è necessario scaricare VMware Virtual Disk Development Kit

(VDDK), creare un'immagine VDDK e inviare l'immagine VDDK al registro delle immagini.

Seguire le istruzioni fornite ["qui"](https://access.redhat.com/documentation/en-us/migration_toolkit_for_virtualization/2.5/html/installing_and_using_the_migration_toolkit_for_virtualization/prerequisites#creating-vddk-image_mtv) Per creare e inviare l'immagine VDDK a un registro accessibile dal cluster OpenShift.

### **Crea fornitore di destinazione**

Il cluster host viene aggiunto automaticamente in quanto il provider di virtualizzazione OpenShift è il provider di origine.

### **Creare un piano di migrazione**

Seguire le istruzioni fornite ["qui"](https://access.redhat.com/documentation/en-us/migration_toolkit_for_virtualization/2.5/html/installing_and_using_the_migration_toolkit_for_virtualization/migrating-vms-web-console#creating-migration-plan_mtv) per creare un piano di migrazione.

Durante la creazione di un piano, è necessario creare quanto segue se non è già stato creato:

- Mappatura di rete per mappare la rete di origine alla rete di destinazione.
- Mappatura dello storage per mappare il datastore di origine alla classe dello storage di destinazione. Per questo puoi scegliere la classe dello storage ontap-san. Una volta creato il piano di migrazione, lo stato del piano dovrebbe mostrare **Ready** e si dovrebbe ora essere in grado di **Start** il piano.

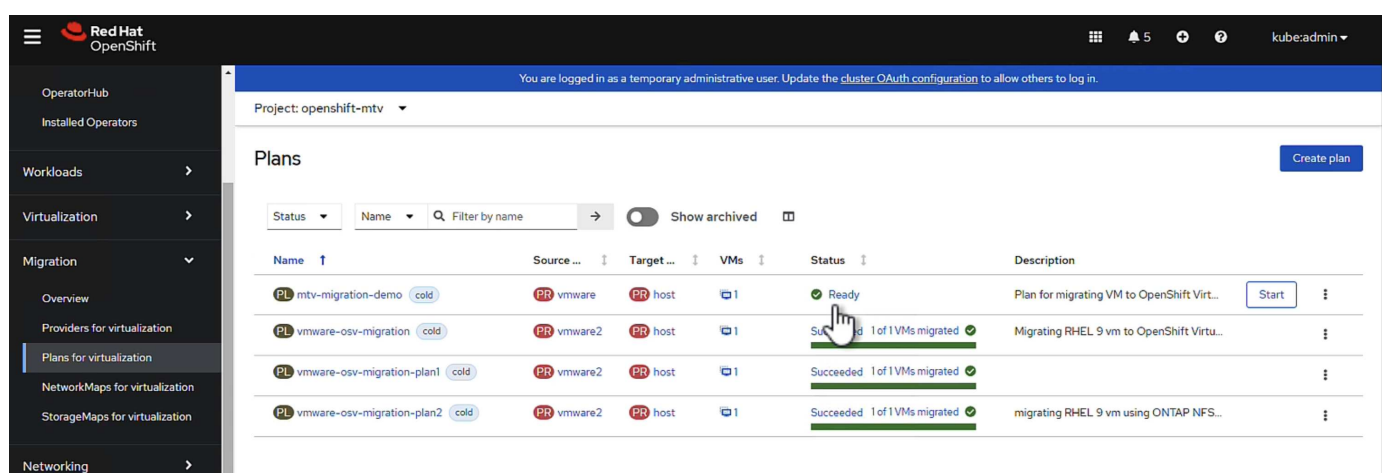

Facendo clic su **Start** verrà eseguita una sequenza di passaggi per completare la migrazione della VM.

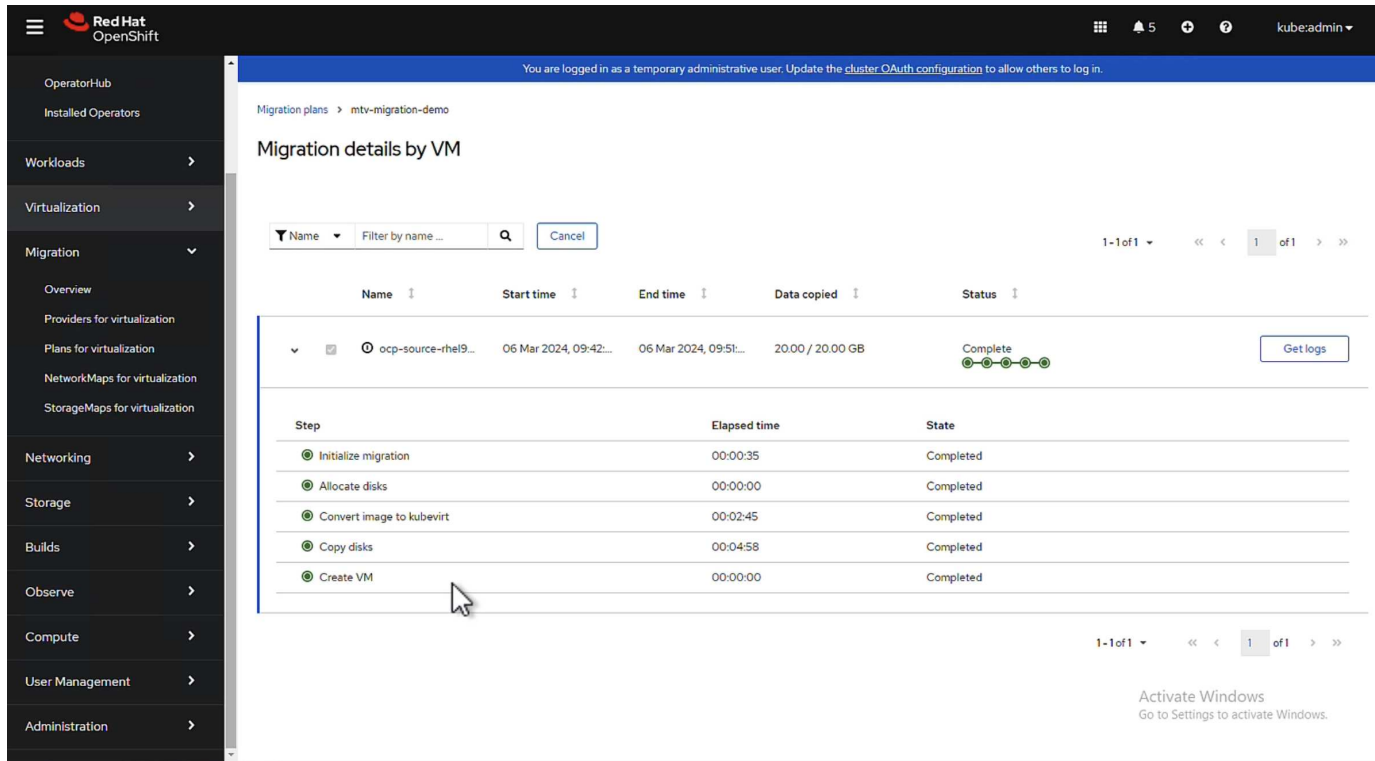

Al termine di tutte le fasi, è possibile visualizzare le VM migrate facendo clic su **macchine virtuali** in **virtualizzazione** nel menu di navigazione a sinistra.

Vengono fornite le istruzioni per accedere alle macchine virtuali ["qui".](https://docs.openshift.com/container-platform/4.13/virt/virtual_machines/virt-accessing-vm-consoles.html)

È possibile accedere alla macchina virtuale e verificare il contenuto dei database posgresql. I database, le tabelle e le voci nella tabella devono essere uguali a quelli creati sulla macchina virtuale di origine.

### **Informazioni sul copyright**

Copyright © 2024 NetApp, Inc. Tutti i diritti riservati. Stampato negli Stati Uniti d'America. Nessuna porzione di questo documento soggetta a copyright può essere riprodotta in qualsiasi formato o mezzo (grafico, elettronico o meccanico, inclusi fotocopie, registrazione, nastri o storage in un sistema elettronico) senza previo consenso scritto da parte del detentore del copyright.

Il software derivato dal materiale sottoposto a copyright di NetApp è soggetto alla seguente licenza e dichiarazione di non responsabilità:

IL PRESENTE SOFTWARE VIENE FORNITO DA NETAPP "COSÌ COM'È" E SENZA QUALSIVOGLIA TIPO DI GARANZIA IMPLICITA O ESPRESSA FRA CUI, A TITOLO ESEMPLIFICATIVO E NON ESAUSTIVO, GARANZIE IMPLICITE DI COMMERCIABILITÀ E IDONEITÀ PER UNO SCOPO SPECIFICO, CHE VENGONO DECLINATE DAL PRESENTE DOCUMENTO. NETAPP NON VERRÀ CONSIDERATA RESPONSABILE IN ALCUN CASO PER QUALSIVOGLIA DANNO DIRETTO, INDIRETTO, ACCIDENTALE, SPECIALE, ESEMPLARE E CONSEQUENZIALE (COMPRESI, A TITOLO ESEMPLIFICATIVO E NON ESAUSTIVO, PROCUREMENT O SOSTITUZIONE DI MERCI O SERVIZI, IMPOSSIBILITÀ DI UTILIZZO O PERDITA DI DATI O PROFITTI OPPURE INTERRUZIONE DELL'ATTIVITÀ AZIENDALE) CAUSATO IN QUALSIVOGLIA MODO O IN RELAZIONE A QUALUNQUE TEORIA DI RESPONSABILITÀ, SIA ESSA CONTRATTUALE, RIGOROSA O DOVUTA A INSOLVENZA (COMPRESA LA NEGLIGENZA O ALTRO) INSORTA IN QUALSIASI MODO ATTRAVERSO L'UTILIZZO DEL PRESENTE SOFTWARE ANCHE IN PRESENZA DI UN PREAVVISO CIRCA L'EVENTUALITÀ DI QUESTO TIPO DI DANNI.

NetApp si riserva il diritto di modificare in qualsiasi momento qualunque prodotto descritto nel presente documento senza fornire alcun preavviso. NetApp non si assume alcuna responsabilità circa l'utilizzo dei prodotti o materiali descritti nel presente documento, con l'eccezione di quanto concordato espressamente e per iscritto da NetApp. L'utilizzo o l'acquisto del presente prodotto non comporta il rilascio di una licenza nell'ambito di un qualche diritto di brevetto, marchio commerciale o altro diritto di proprietà intellettuale di NetApp.

Il prodotto descritto in questa guida può essere protetto da uno o più brevetti degli Stati Uniti, esteri o in attesa di approvazione.

LEGENDA PER I DIRITTI SOTTOPOSTI A LIMITAZIONE: l'utilizzo, la duplicazione o la divulgazione da parte degli enti governativi sono soggetti alle limitazioni indicate nel sottoparagrafo (b)(3) della clausola Rights in Technical Data and Computer Software del DFARS 252.227-7013 (FEB 2014) e FAR 52.227-19 (DIC 2007).

I dati contenuti nel presente documento riguardano un articolo commerciale (secondo la definizione data in FAR 2.101) e sono di proprietà di NetApp, Inc. Tutti i dati tecnici e il software NetApp forniti secondo i termini del presente Contratto sono articoli aventi natura commerciale, sviluppati con finanziamenti esclusivamente privati. Il governo statunitense ha una licenza irrevocabile limitata, non esclusiva, non trasferibile, non cedibile, mondiale, per l'utilizzo dei Dati esclusivamente in connessione con e a supporto di un contratto governativo statunitense in base al quale i Dati sono distribuiti. Con la sola esclusione di quanto indicato nel presente documento, i Dati non possono essere utilizzati, divulgati, riprodotti, modificati, visualizzati o mostrati senza la previa approvazione scritta di NetApp, Inc. I diritti di licenza del governo degli Stati Uniti per il Dipartimento della Difesa sono limitati ai diritti identificati nella clausola DFARS 252.227-7015(b) (FEB 2014).

### **Informazioni sul marchio commerciale**

NETAPP, il logo NETAPP e i marchi elencati alla pagina<http://www.netapp.com/TM> sono marchi di NetApp, Inc. Gli altri nomi di aziende e prodotti potrebbero essere marchi dei rispettivi proprietari.